# ÉQUIPEMENTS DES SALLES D'ENSEIGNEMENT

Descriptif des équipements

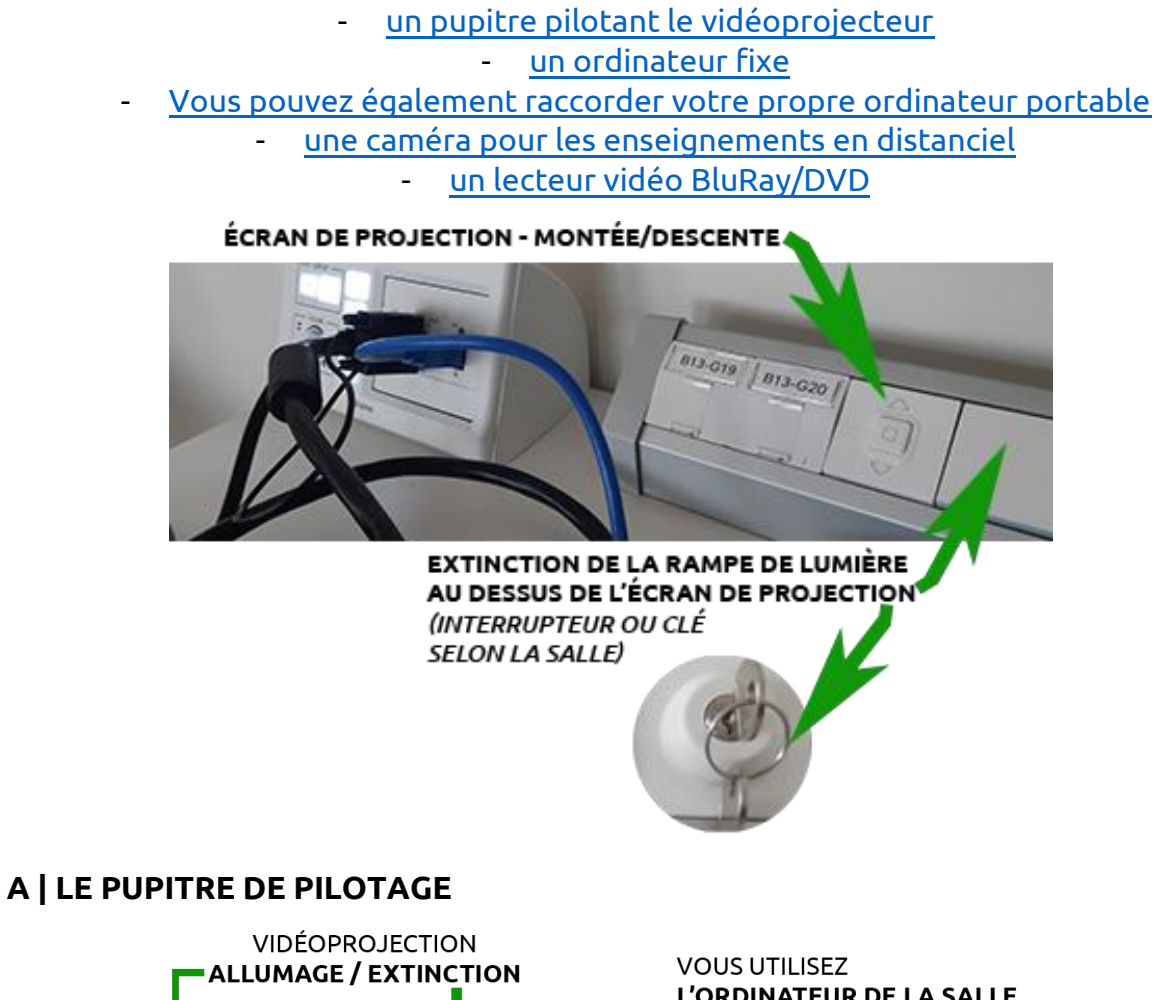

<span id="page-0-0"></span>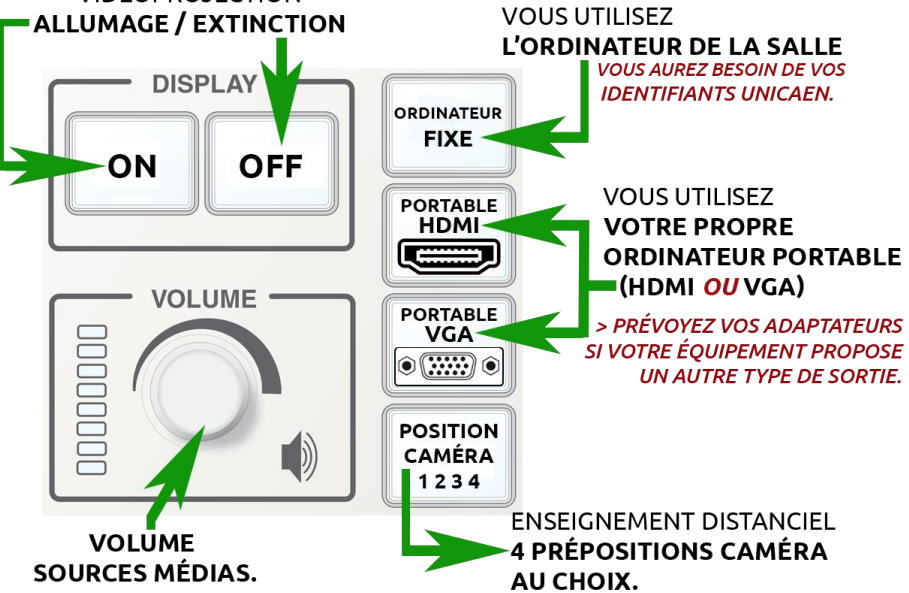

*Fig. 1*

## <span id="page-0-1"></span>**B | vous utilisez l'ORDINATEUR FIXE**

Assistance DSI – 02 31 56 62 08 | [https://assistance.unicaen.fr](https://assistance.unicaen.fr/) | DSI - 2022

Les salles sont équipées d'un ordinateur fixe sous Windows. Pour accéder à une session, vous aurez besoin de votre identifiant et de votre mot de passe (compte numérique Unicaen).

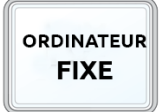

Vous utiliserez le pupitre afin d'allumer le vidéoprojecteur (touche ON) et sélectionner [la source ORDINATEUR FIXE](#page-0-0) *(voir Fig.1*). Si vous diffusez des sources médias, le potentiomètre de volume vous

permettra de régler le niveau audio (hors microphones des salles en étant pourvues)*.*

En façade de l'ordinateur vous pourrez brancher vos périphériques USB (disque dur, clé…). Ces PC ne sont pas équipés de lecteur de CD/DVD. Vous pourrez lire vos supports DVD vidéo en utilisant [le lecteur BluRay/DVD disponible](#page-3-0) dans la salle (voir section D).

Veillez à ne pas débrancher les cordons de la façade arrière de l'ordinateur.

Logiciels disponibles :

**- suite Microsoft Office (Word, Powerpoint, Excel)**

**- Suite libreoffice**

**- lecteur PDF**

## **- lecteur de fichiers Audio/vidéo (lecteur VLC recommandé)**

## **- Accédez à internet**

**- Ordinateur préconfiguré pour la [webconference](#page-2-0) (enseignement distanciel).** [\(voir section D\)](#page-2-0).

## <span id="page-1-0"></span>**C | vous utilisez votre propre ORDINATEUR PORTABLE**

## **Informations complémentaires**

**L'usage de cet équipement est recommandé pour une plus grande facilité d'utilisation et une prise en main plus efficace par la DSI.**

**Contact DSI – https://assistance.unicaen.fr | 02 31 56 62 08**

## **Une fois votre enseignement terminé, pensez à fermer votre session et à éteindre le vidéoprojecteur.**

Vous trouverez les cordons de raccordement HDMI et VGA+jack 3.5. Si votre matériel dispose d'autres connecteurs, prévoyez vos adaptateurs.

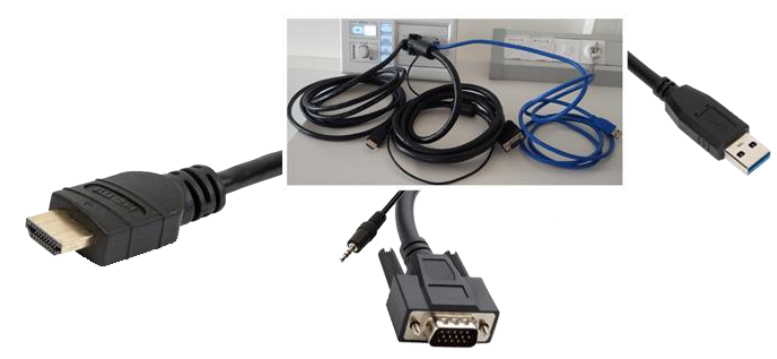

*Le cordon USB également disponible vous permettra de piloter la caméra et l'audio à votre matériel dans le cadre d'un enseignement distanciel. Vous devrez configurer votre application de [webconference](#page-2-0) pour qu'elle récupère les signaux issus de la caméra.*

*Fig.2*

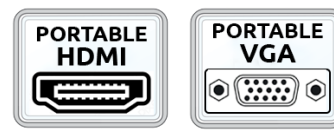

Sur le [pupitre de pilotage](#page-0-0) (voir fig.1), vous allumerez le vidéoprojecteur (touche ON) et sélectionnerez Portable HDMI ou portable VGA selon les connecteurs disponibles sur votre équipement. Si vous diffusez des sources médias,

le potentiomètre de volume vous permettra de régler le niveau audio.

Si l'image n'est pas projetée, sous Windows utilisez la combinaison de touches WIN+P. Un menu contextuel s'affiche à l'écran, sélectionnez le mode Dupliquer :

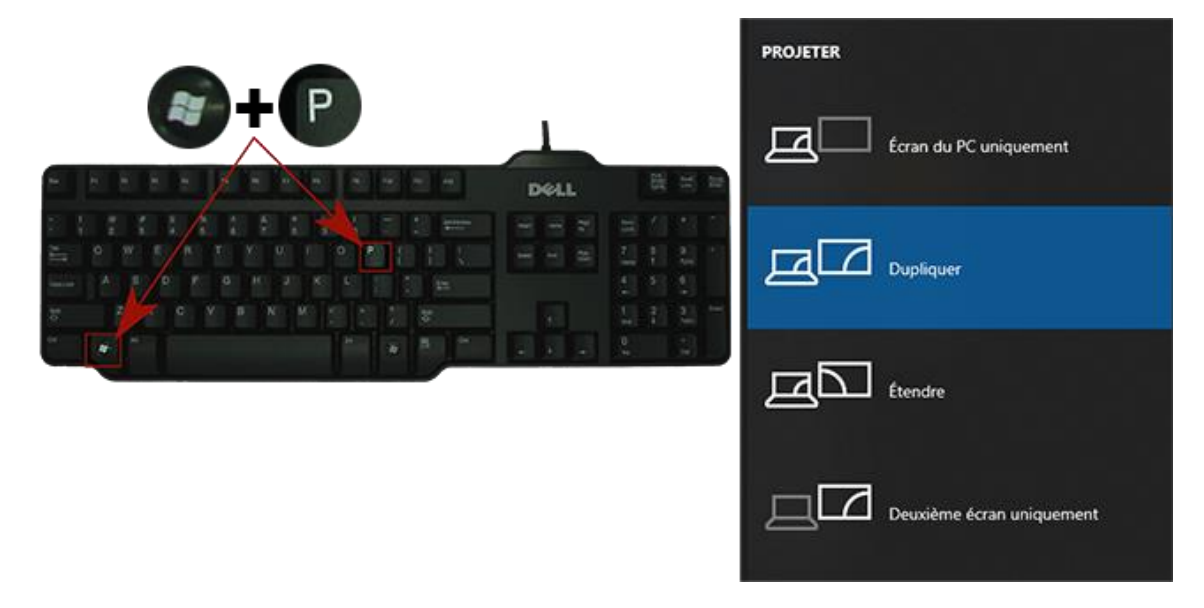

*Fig. 3*

<span id="page-2-0"></span>*Pour les usages en [webconference,](#page-2-0) voir la section D.*

#### **D | 1. CAMERA ET WEBCONFERENCE.**

Les amphithéâtres sont équipés d'une caméra et d'un système audio destinés aux enseignements distanciels. Vous choisirez la source à afficher en utilisant le [pupitre de pilotage](#page-0-0) (voir Fig.1), à savoir Ordinateur fixe, Portable HDMI ou Portable VGA. Le document projeté en salle sera également transmis si vous activez le partage de document de votre application de Webconference.

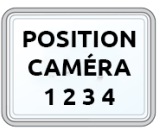

Vous piloterez la caméra murale au moyen du bouton [Position Camera](#page-0-0)  [1 2 3 4](#page-0-0) sur le pupitre de pilotage (voir Fig. 1). Quatre prépositions vous sont proposées. Passez de l'une à l'autre par simple pression sur la touche.

## **D | 2. PARAMETRAGES DE L'APPLICATION DE WEBCONFERENCE.**

Accédez à la documentation du CEMU :

**<http://cemu.unicaen.fr/continuite-pedagogique/animer-une-webconference/>**

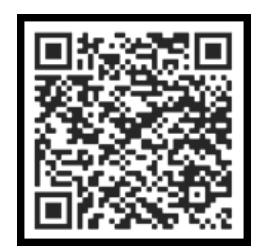

*Contactez votre Ingénieur pédagogique pour recevoir une aide technique au paramétrage audio et vidéo de l'application.*

## <span id="page-3-0"></span>**[EE](#page-2-0) | Le Lecteur VIDEO BLURAY/DVD**

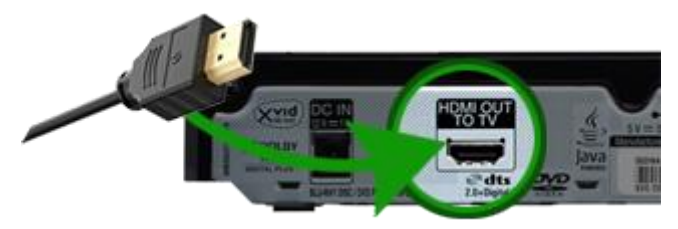

Raccordez le cordon HDMI disponible (voir Fig. 2) au connecteur d'entrée à l'arrière du lecteur vidéo. Il s'agit du même cordon que celui utilisé pour un ordinateur portable (voir fig. 2)

*fig. 4*

Sur le pupitre de pilotage, sélectionnez Portable HDMI (voir Fig.1)

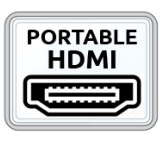

**ASSISTANCE TECHNIQUE – matériels à disposition**

## **Contact DSI**

# **[https://assistance.unicaen.fr](https://assistance.unicaen.fr/)**

## **02 31 56 62 08**